# **Create a Complex Retro**

Retros can be more complicated than simple Retros. Examples of more complicated Retros:

- When payroll expenses are shared among multiple departments where one of the Combination Codes have been entered incorrectly
- When payroll expenses are shared among multiple colleges
- When a Retro is required for a previous fiscal year
- When a Retro involves moving funds to grant funds (201/209)

In this example, we are sharing payroll expenses with 3 funding sources for one pay period starting 10/19/18.

## **Review Job Data:**

- 1. Click the **Nav Bar** > **Main Menu** > **Human Resources** > **Workforce Administration** > **Job Information** > **Job Data**.
- 2. Enter the employee's UFID (e.g. 09020000) into the **Empl ID** field.

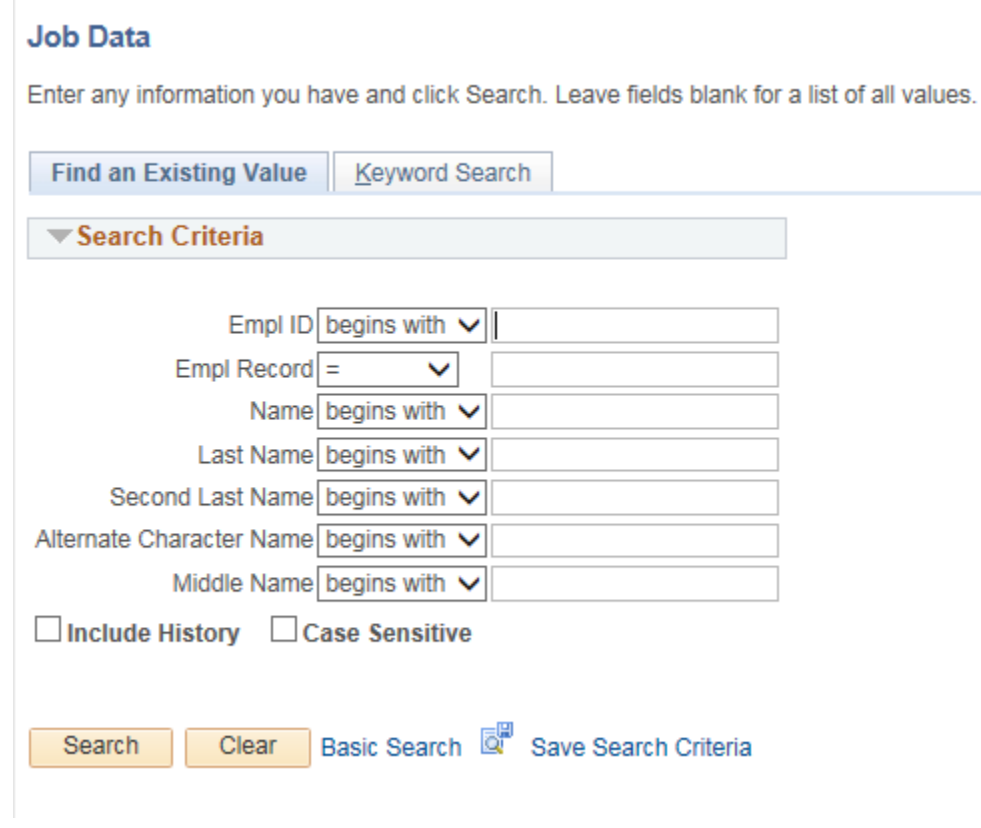

3. Click the **Search** button.

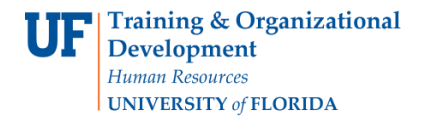

- 4. Make note of the following:
	- Name
	- Empl Rcd #
	- Effective Date
	- Department

## **Navigate to the Department Budget Table USA:**

5. Navigate through **Nav Bar** >**Main Menu** >**Human Resources** > **Set Up HCM** > **Product Related** > **Commitment Accounting** > **Budget Information** > **Department Budget Table USA**

#### **Create the New Hire DBT entry:**

- 6. On the Find an Existing Value tab, enter or Lookup the **Fiscal Year** to identify the budget year to which this distribution is attributed.
	- o The fiscal year is July 1 through June 30.
- 7. Enter or Lookup the individual's UFID.
	- $\circ$  You will only see employees associated with the department IDs for which you have security.
- 8. Click the **Search** button.

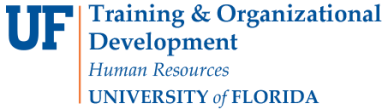

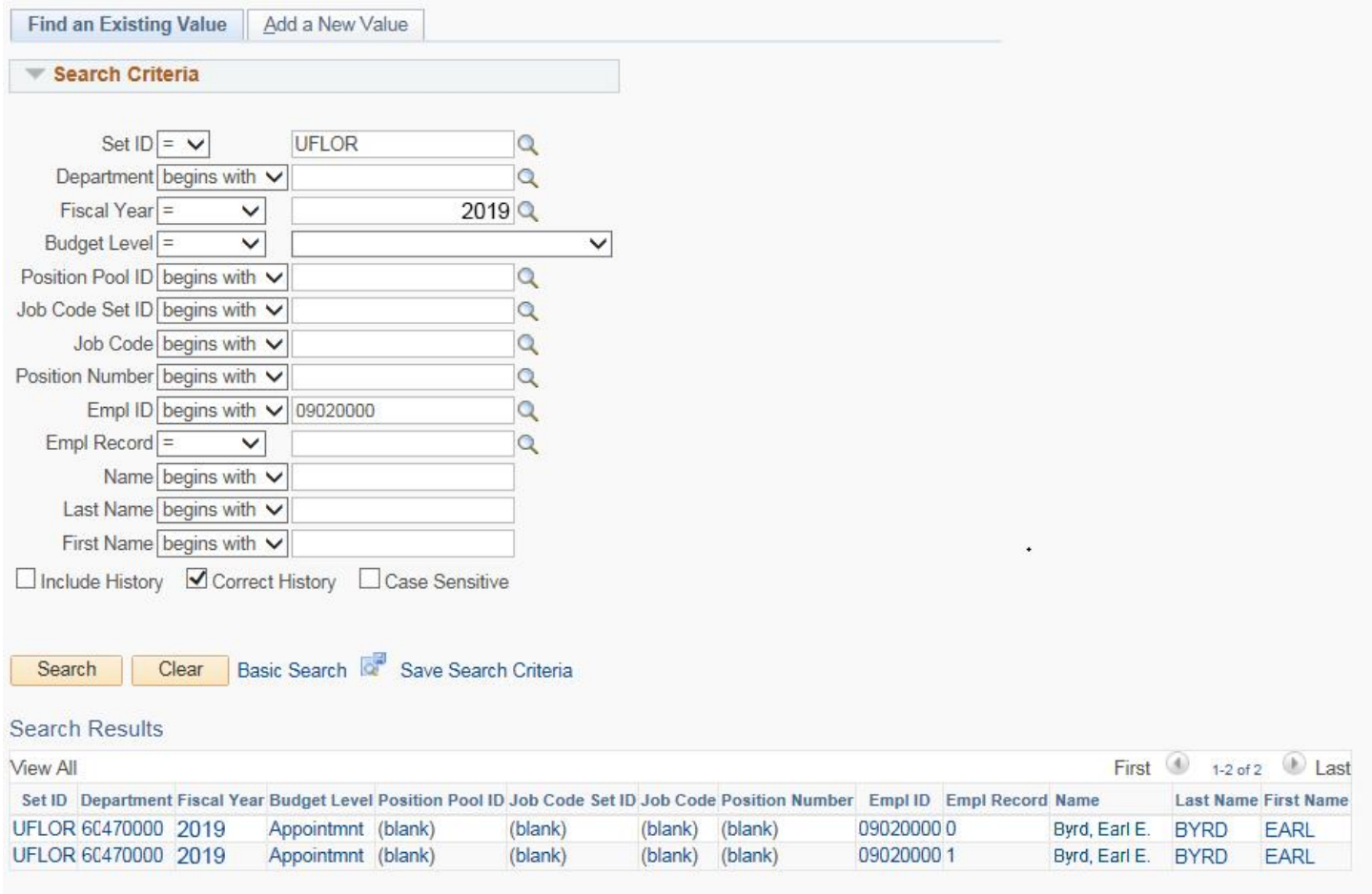

## 9. Select the appropriate **Employee Record**.

10.Click the **Add a Row** icon in the Level section.

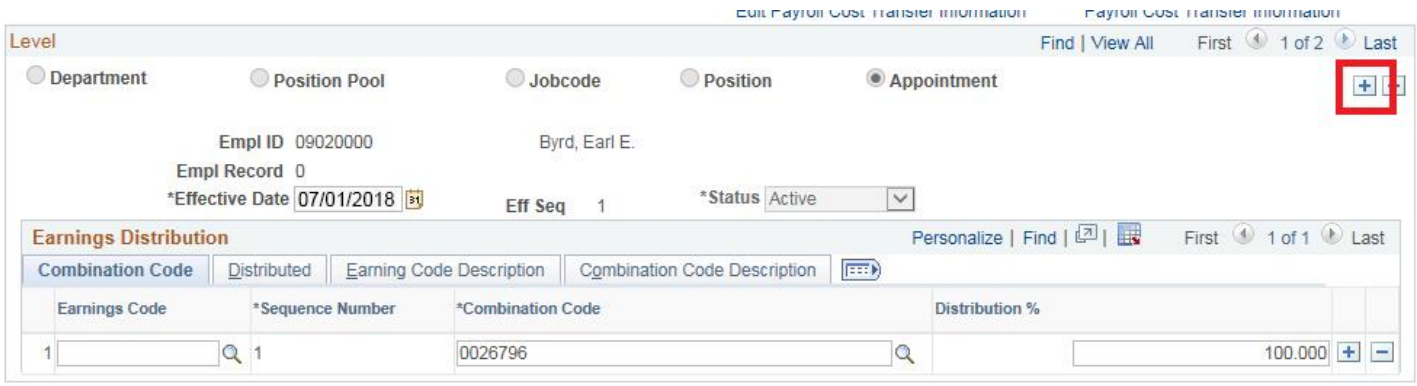

© Training and Organizational Development UF Human Resources University of Florida, Gainesville, FL 32611

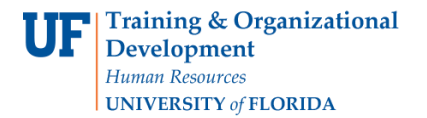

- 11.Click the **Calendar** icon.
- 12.Choose the appropriate **month** and **day** to which the new date range will take effect. Be sure to start at the beginning of a pay period. In this example, enter 10/19/2018.
- 13.Click the **Add a new row** icon on the first row in the Earnings Distribution section.
- 14.Change the **percentage** value of the first row to desired amount. In this example, enter 50.
- 15. Enter the appropriate **Combination Code** in the second row.
- 16. Enter the appropriate **percentage** for the second Combination Code. In this example, enter 10.
- 17.Click the **Add a new row** icon on the second row in the Earnings Distribution section.
- 18. Enter the appropriate **Combination Code** in the third row.
- 19. Enter the appropriate **percentage** for the third Combination Code. In this example, enter 40.
- **NOTE**: All rows must total 100%.

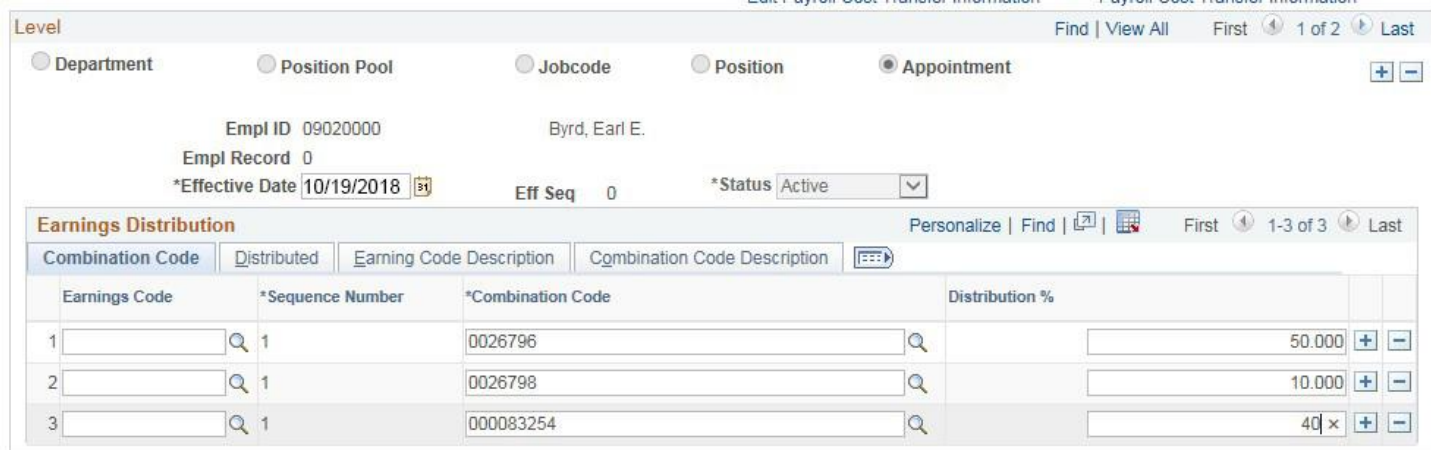

- 20.Click the **Add a new row** icon in the Level section to add a third date range sequence.
- 21.Click the **Calendar** icon again.
- 22.Choose the appropriate **month** and **day** to which the third date range will take effect. Be sure to start at the beginning of a pay period. In this example, enter 12/28/2018.

In this example, we want to return the payroll charges to just the original Combination Code.

- 23.Click the **Delete row** icon on the third row.
- 24.Click **OK**.
- 25.Click the **Delete row** icon on the second row.
- 26.Click **OK**.
- 27. Enter **100%** in the Distribution % field.

28. If you wish to see all three date range sequences, click the **View All** link.

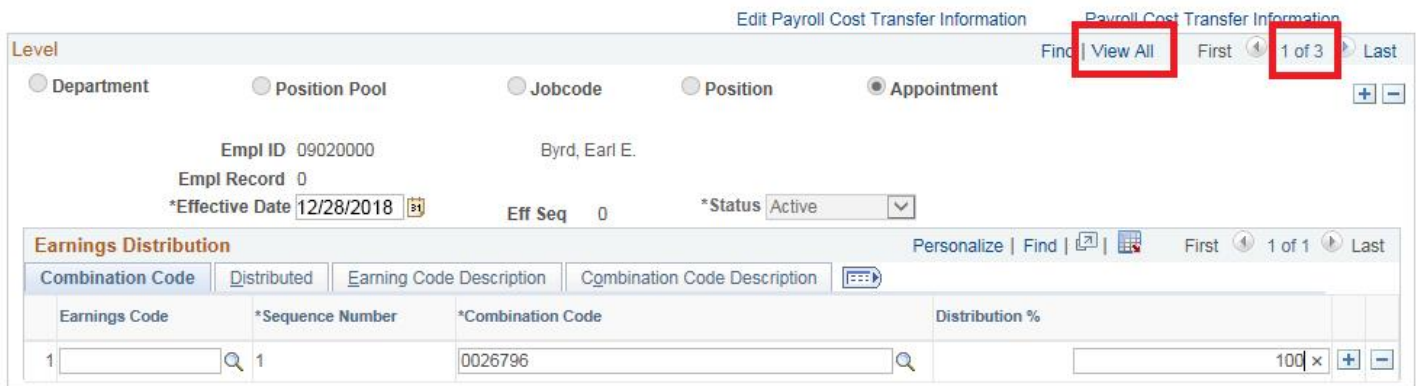

#### 29.Click the **Save** button.

- 30.Since the dates used have passed, the Retro notification window will appear, click **OK**.
- 31. If this Retro affected grant-related funds, the Payroll Cost Transfer Information form will appear. Complete the form and save to finalize the Retro.